Cliccare sul Link sottostante per aprire la pagina del sito Istat dedicata alla:

- Nomenclatura e classificazione delle Unità Professionali

Per rintracciare il codice da utilizzare per il nuovo campo "QualProf" del nodo Dipendenti a decorrere dalla competenza Febbraio 2019

ISTAT - NOMENCLATURA E C X

<http://professioni.istat.it/sistemainformativoprofessioni/cp2011/>

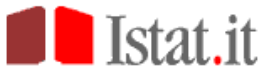

Nomenclatura e classificazione delle Unità Professionali

Inserisci la professione che vuoi cercare

- 1 LEGISLATORI, IMPRENDITORI E ALTA DIRIGENZA
- 2 PROFESSIONI INTELLETTUALI, SCIENTIFICHE E DI ELEVATA SPECIALIZZAZIONE
- 3 PROFESSIONI TECNICHE
- 4 PROFESSIONI ESECUTIVE NEL LAVORO D'UFFICIO
- 5 PROFESSIONI QUALIFICATE NELLE ATTIVITA' COMMERCIALI E NEI SERVIZI
- 6 ARTIGIANI, OPERAI SPECIALIZZATI E AGRICOLTORI
- 7 CONDUTTORI DI IMPIANTI, OPERAI DI MACCHINARI FISSI E MOBILI E CONDUCENTI DI VEICOLI
- 8 PROFESSIONI NON QUALIFICATE
- 9 FORZE ARMATE

## **IL NAVIGATORE DELLE PROFESSIONI**

Le professioni sono organizzate in raggruppamenti. Ad ogni Grande gruppo corrispondono più Gruppi. I Gruppi sono suddivisi in Classi di professioni, composte a loro volta da più Categorie. Adogni Categoria corrispondono delle Unità Professionali contenenti le voci professionali (singole denominazioni di professioni).

Per conoscere le caratteristiche di una Unità Professionale, è possibile navigare attraverso l'albero della classificazione posto sulla sinistra dello schermo o effettuando una ricerca libera, inserendo il nome della professione cercata nel box in alto.

Il nuovo campo dovrà essere lungo da un minimo di 11 ad un massimo di 12 caratteri.

Aggiungere comunque valori come ".0" per formattare la lunghezza delle codifica a minimo 11 caratteri

La codifica completa è disponibile anche in formato "file excel" pubblicato su questa Rel. UniEmens 4.4.0 a corredo di questa documentazione come mostrato di seguito e nella pagina successiva.

Contact

Istat - Istituto Nazionale di Statistica Via Cesare Balbo 16 00184 Roma tel. +39 06 46731

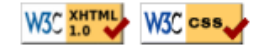

## Esempio reperito da "file excel":

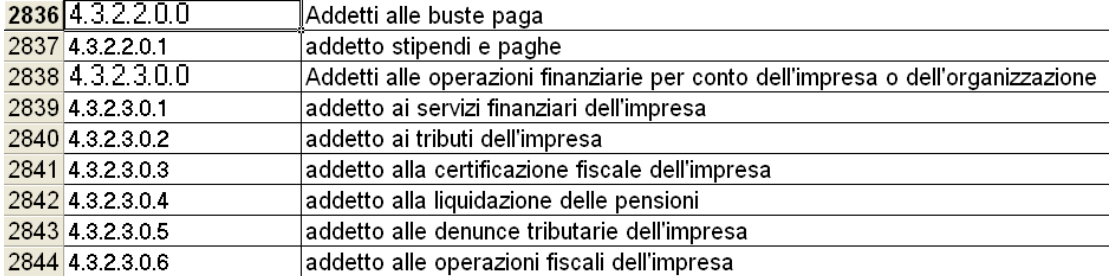

## Microsoft Excel - Rev.069-ST-Classificazioni-Standard.xls

 $\boxed{\color{blue} \textcircled{\textbf{1}} }$  File Modifica Visualizza Inserisci Formato Strumenti Dati Finestra ? Adobe PDF

## ▼10 ▼ G C S | 三三三国 图 € % 00 % # 5 | 田 · タ · A · - | 图 Crea PDF | Arial

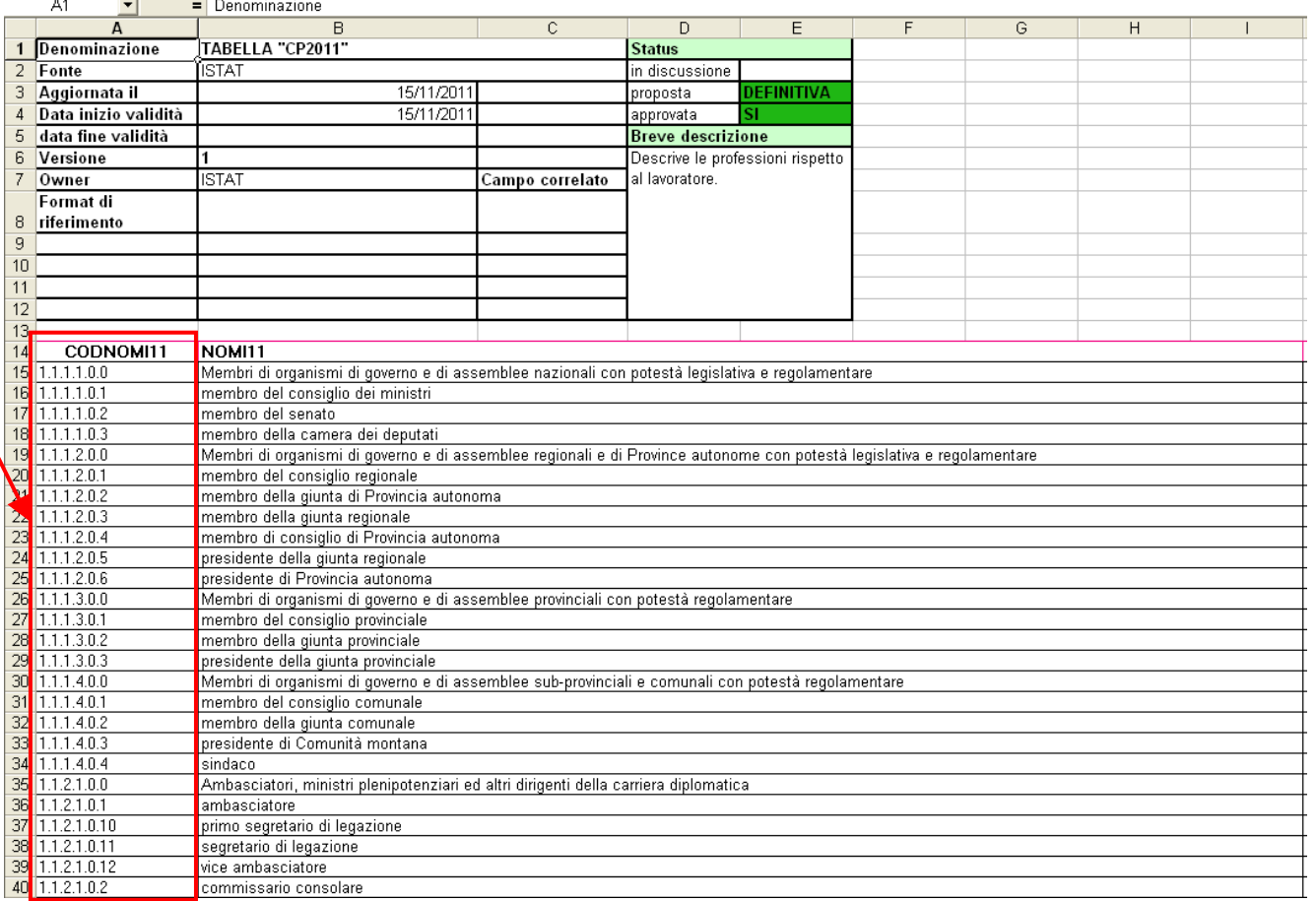